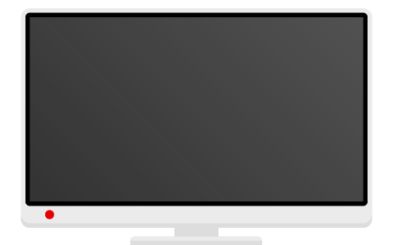

## **Vodafone TV 3 set-top box**

Prvotní spuštění Android boxu

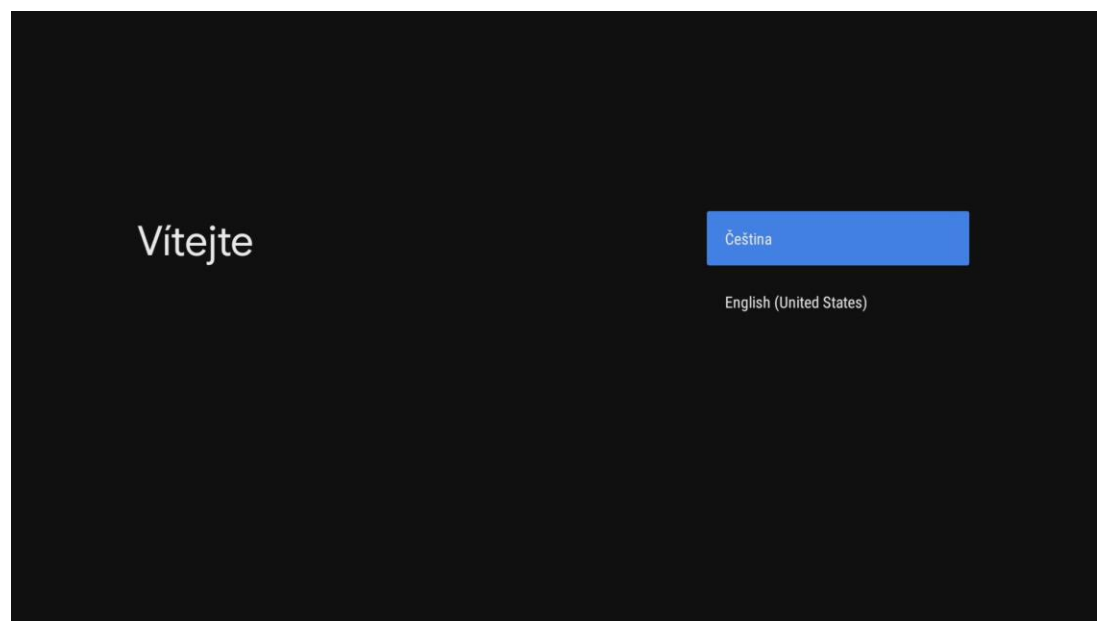

Přivítání s výběrem jazyka.

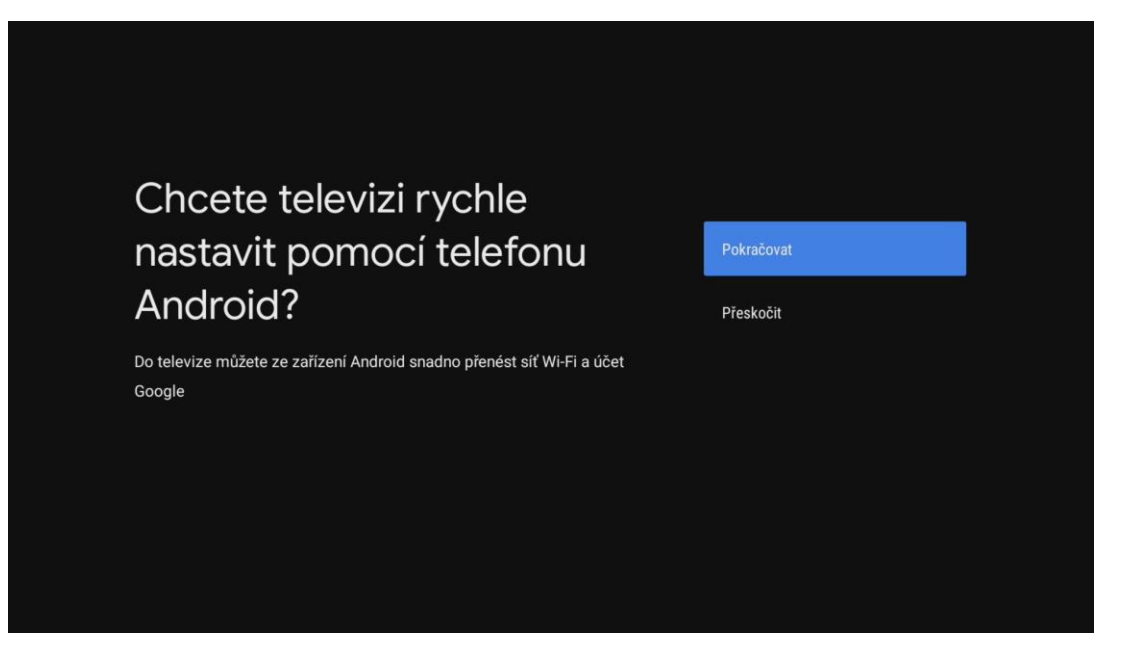

Pokud máte telefon se systémem Android, můžete urychlit prvotní nastavení pomocí Vašeho telefonu.

V případě že nemáte, nebo nechcete převzít nastavení z telefonu, pokračujte na stránku **4.**

## Nastavení přes telefon Android

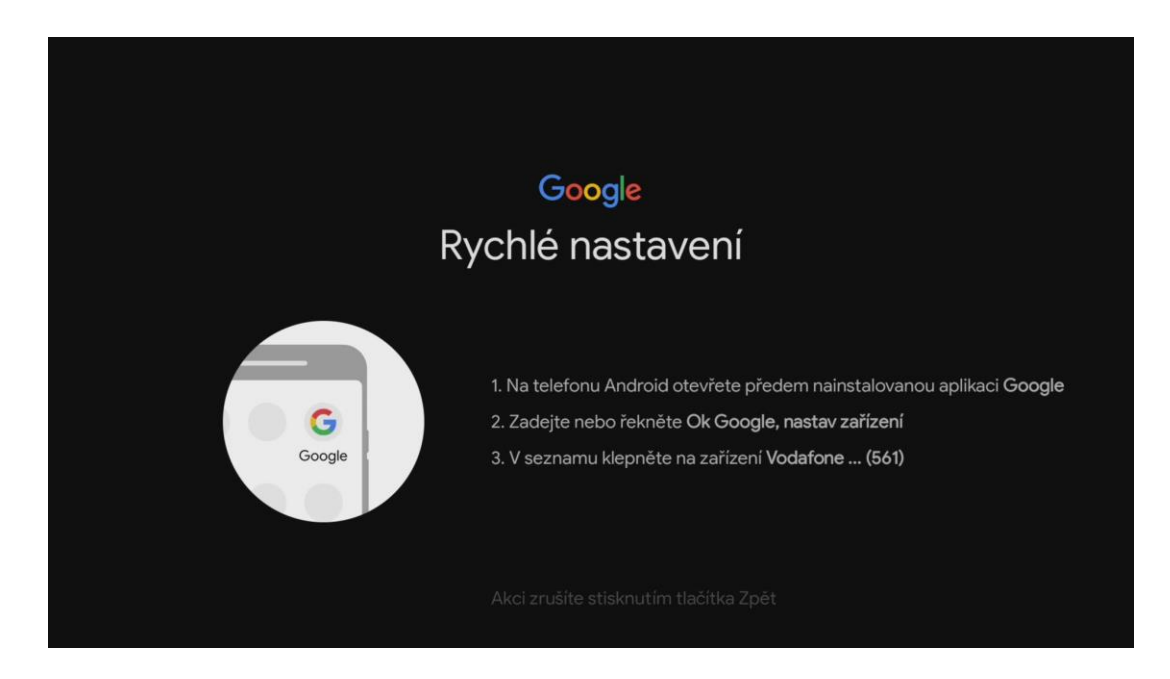

Na telefonu spusťte aplikaci Google.

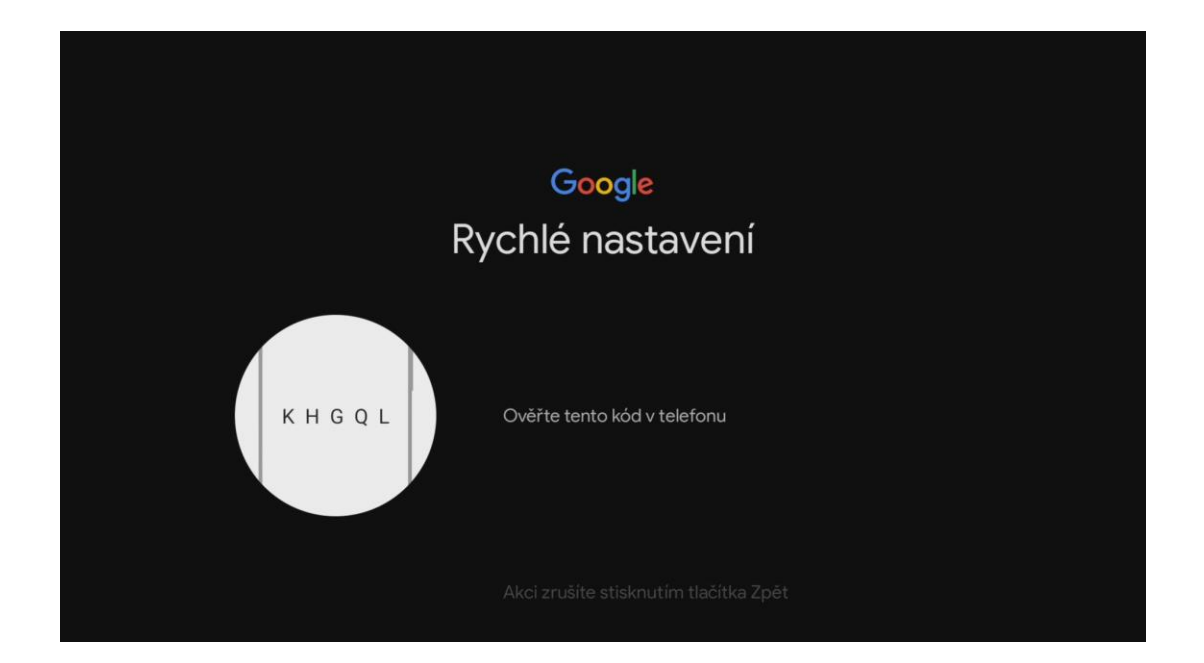

Zkontrolujte zda kód na obrazovce souhlasí s kódem na telefonu a potvrďte.

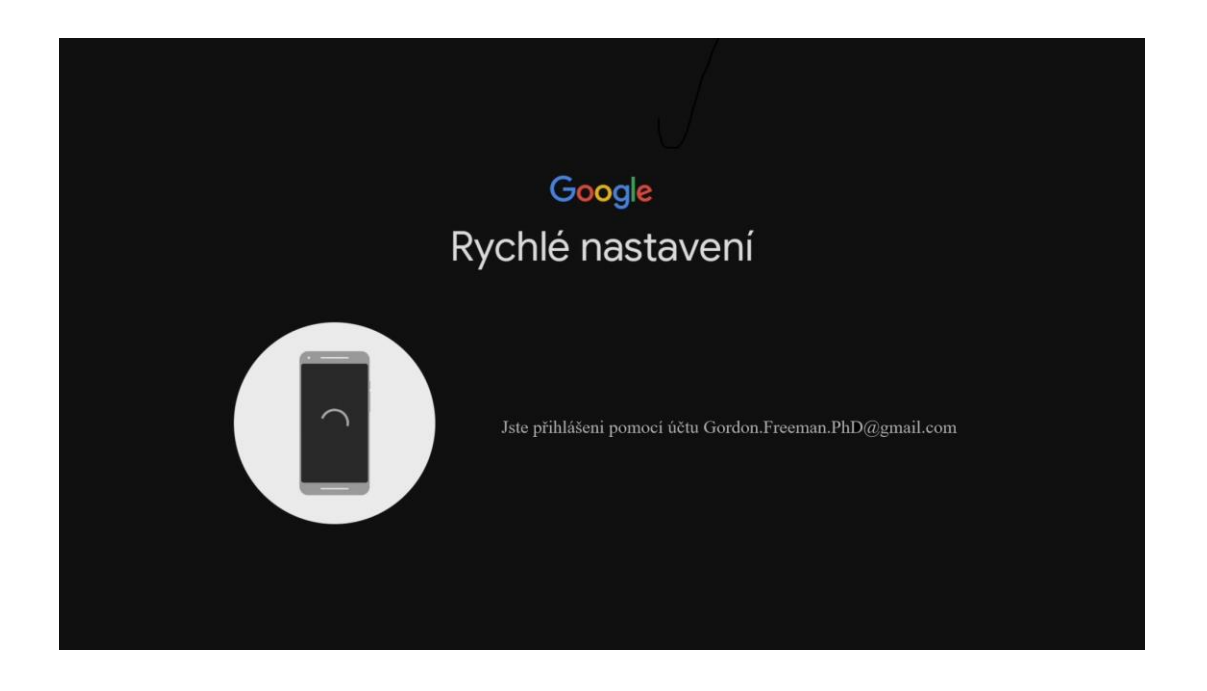

Jste přihlášeni, pokračujte na stránku **6.**

## Nastavení s Google účtem/bez účtu

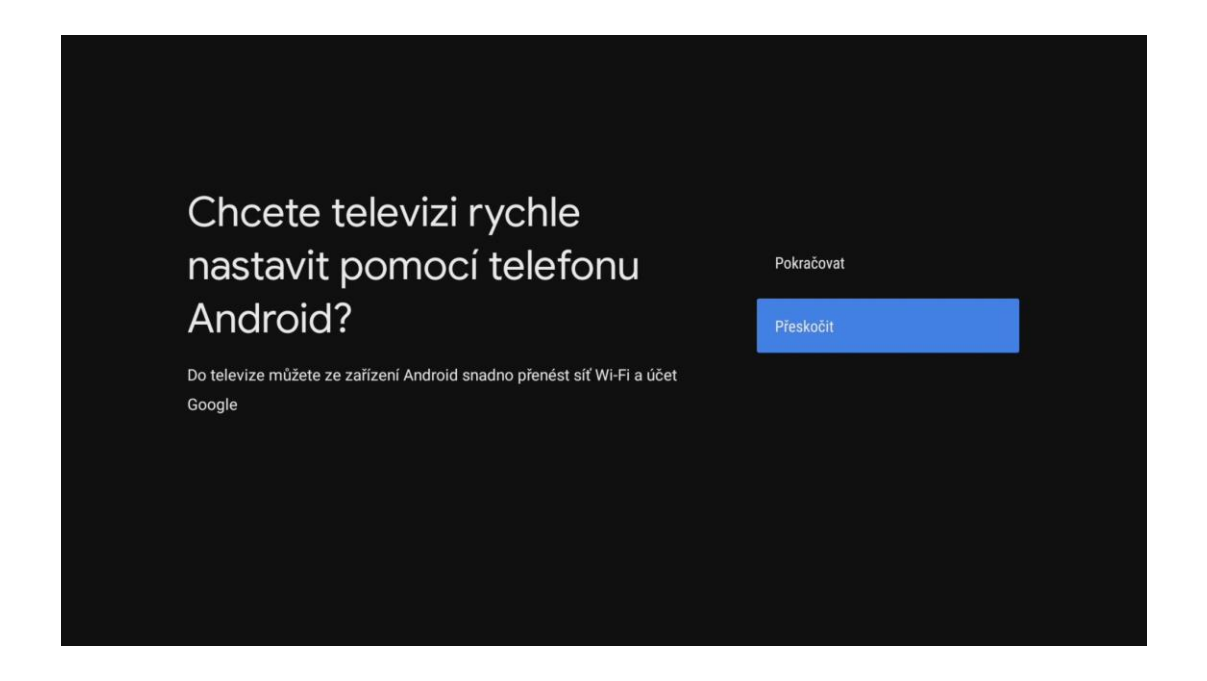

Na úvodní stránce vybereme přeskočit.

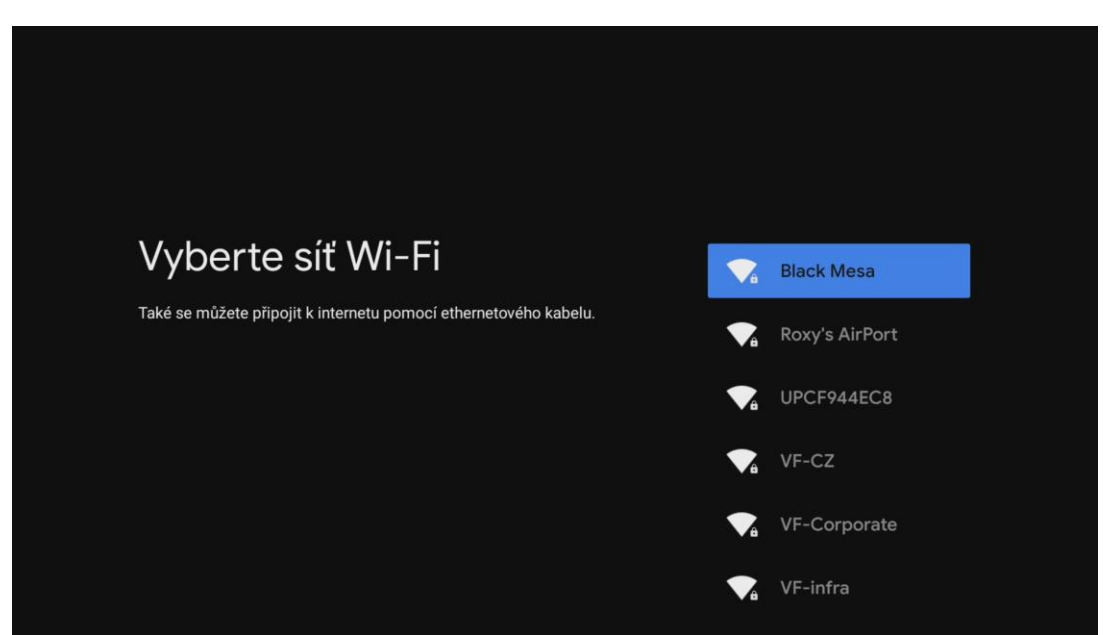

Vyberte Vaší Wi-Fi síť, zadáme heslo k WI-FI a potvrdíme.

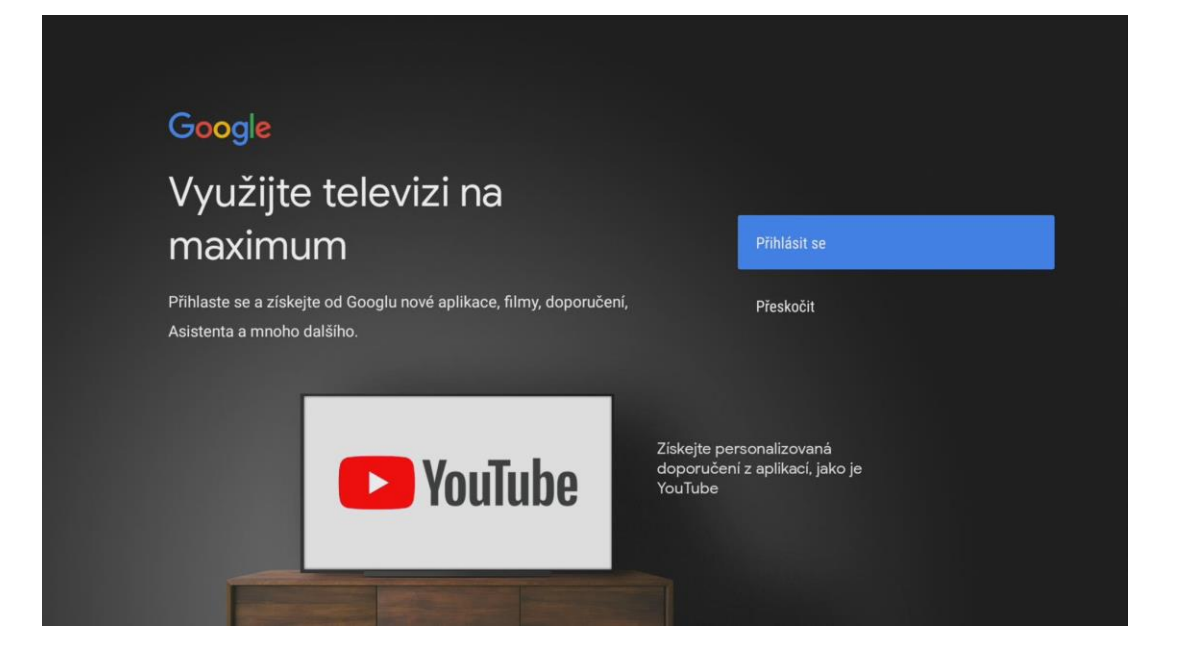

Nyní máte možnost propojit televizi s Vaším účtem Google.

Pokud chcete účet propojit, vyberte **Přihlásit se**, pokud ne tak vyberte možnost **Přeskočit**.

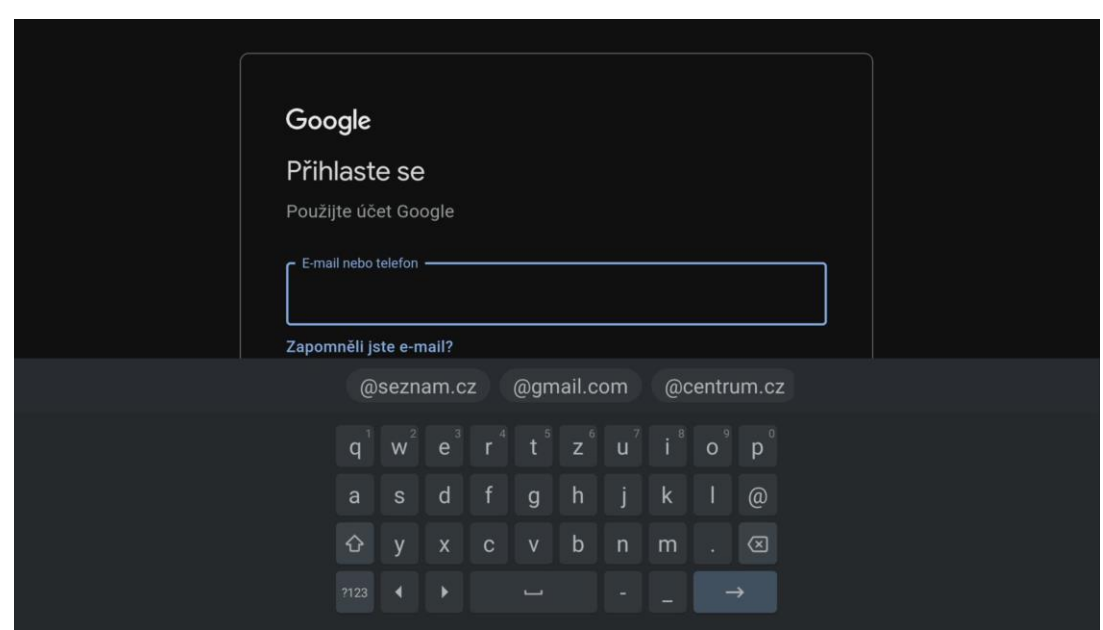

Pokud jste dali přihlásit se, zadejte Váš email a heslo.

V tuto chvíli je potřeba několik potvrzení s podmínkami použití.

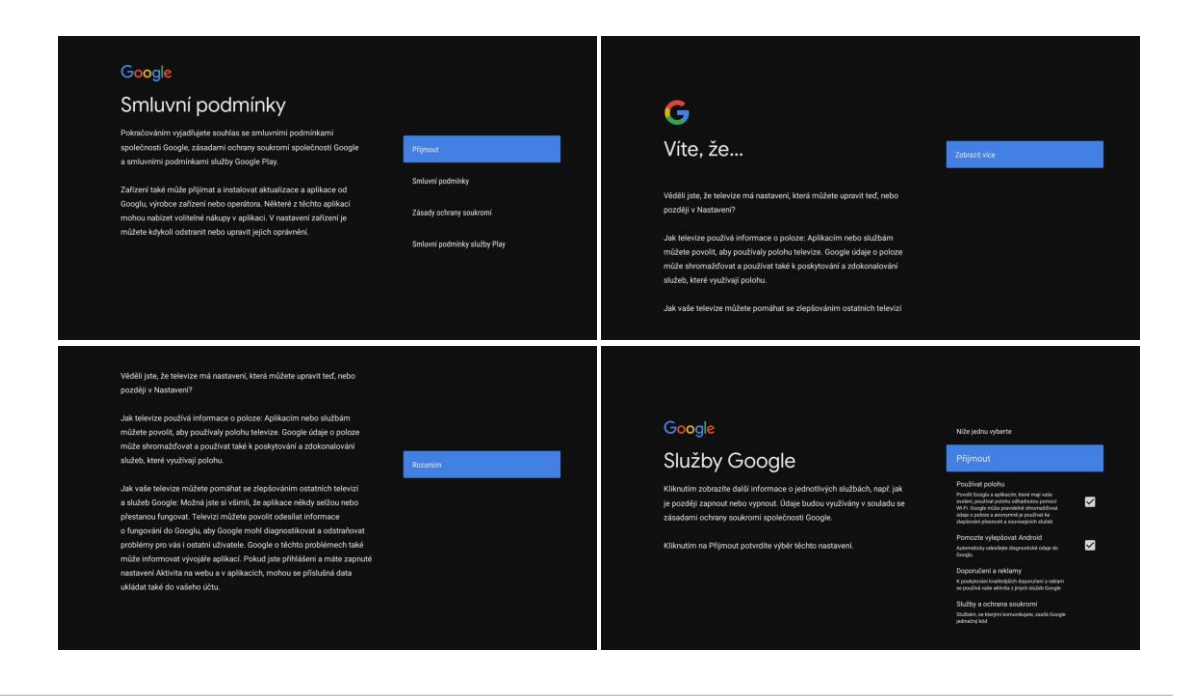

Následně vyberte název zařízení podle umístění.

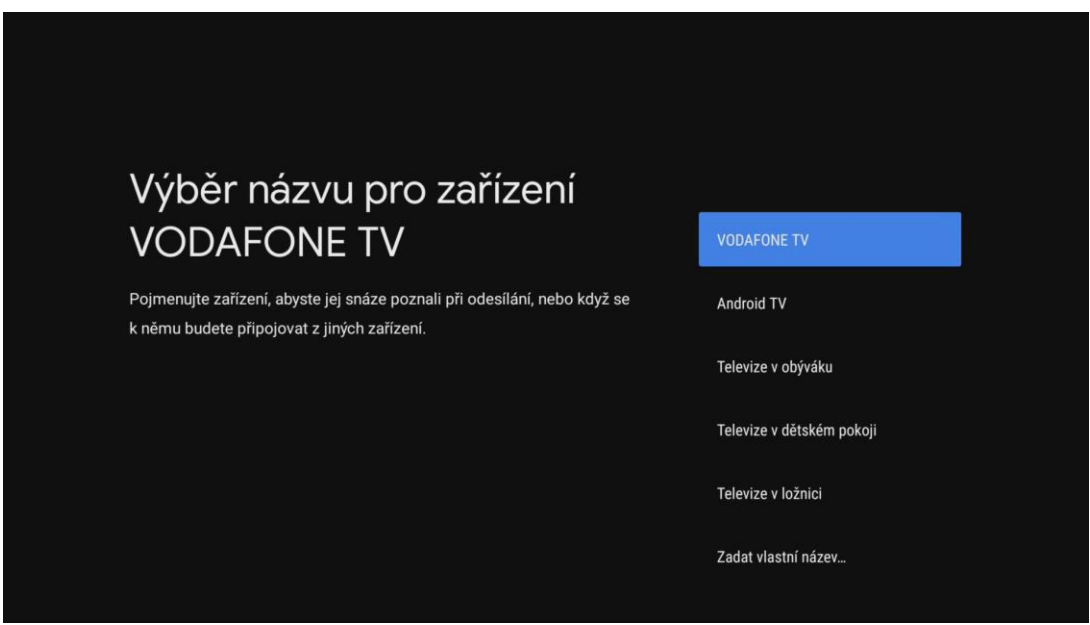

Pokud jste přihlášeni ke Google účtu, na následující obrazovce si můžete vybrat jaké aplikace chcete do zařízení ještě doinstalovat.

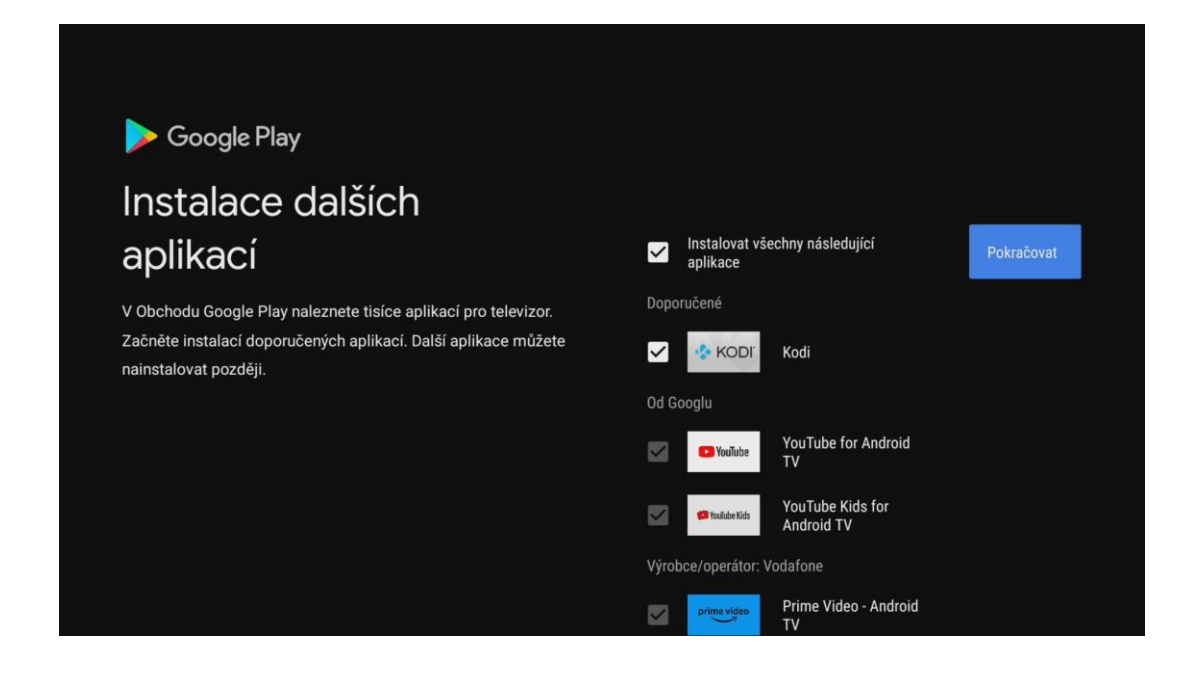

## Nyní proklikáme informace o ovládání zařízení.

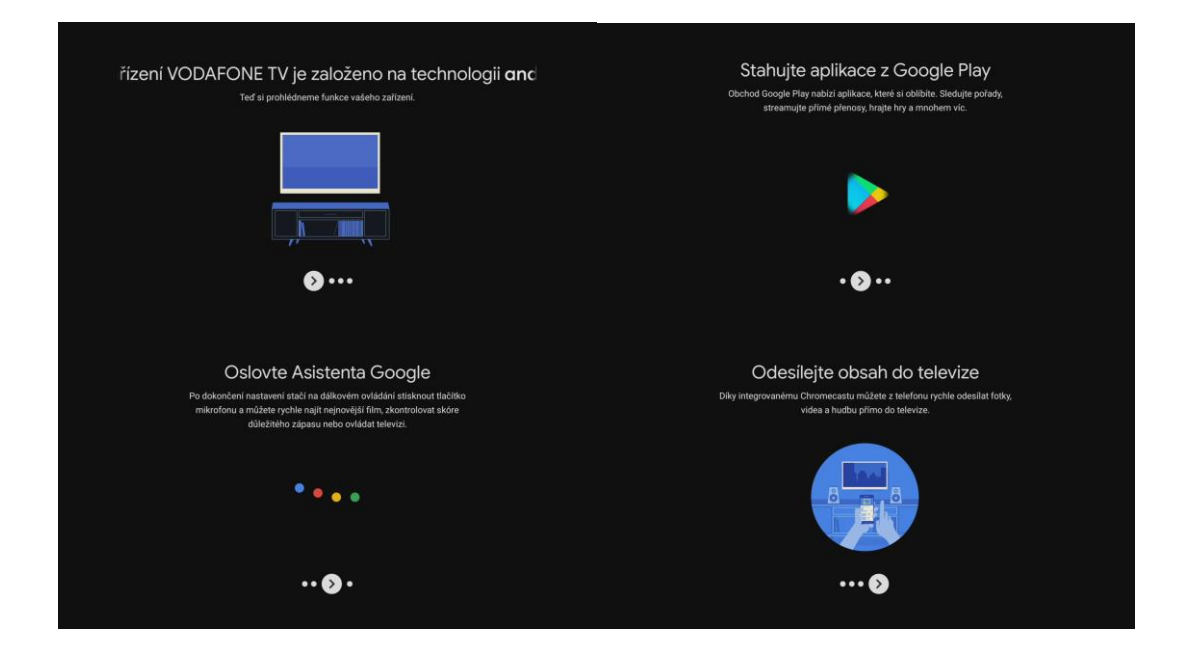

V tuto chvíli je nastavování samotného zařízení dokončeno a je třeba už jen nastavit samotnou televizní aplikaci.

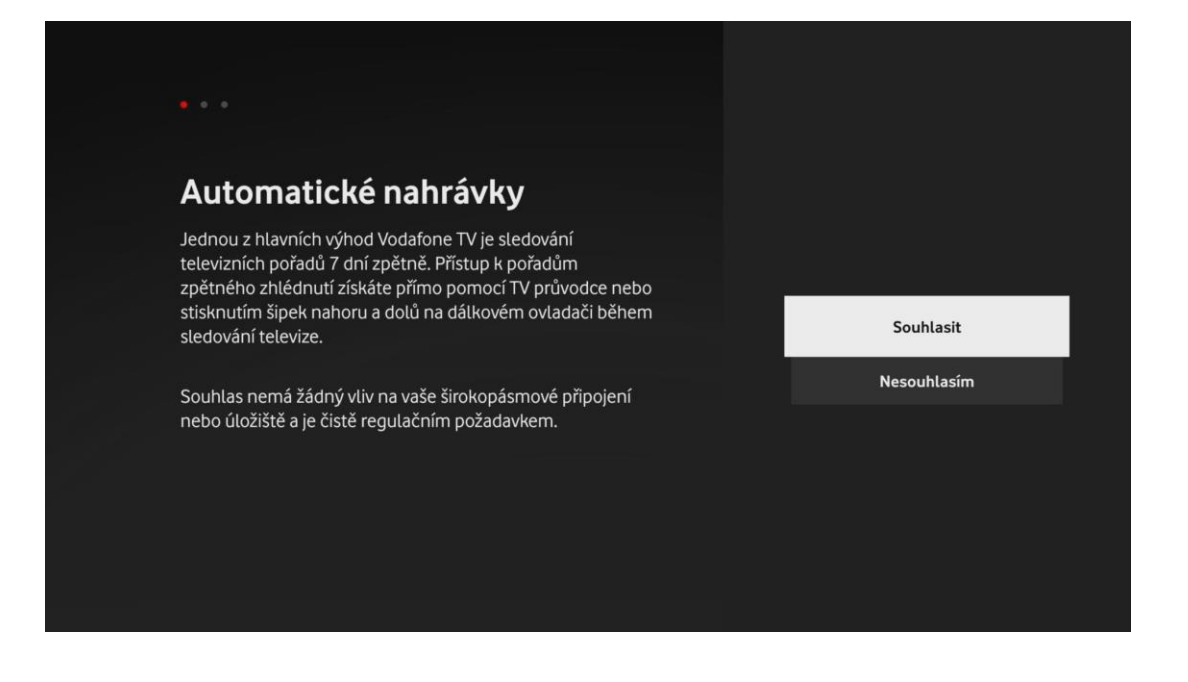

Jako první je potřeba souhlasit s možností Automatické nahrávky, která umožňuje využívat zpětné sledování pořadů.

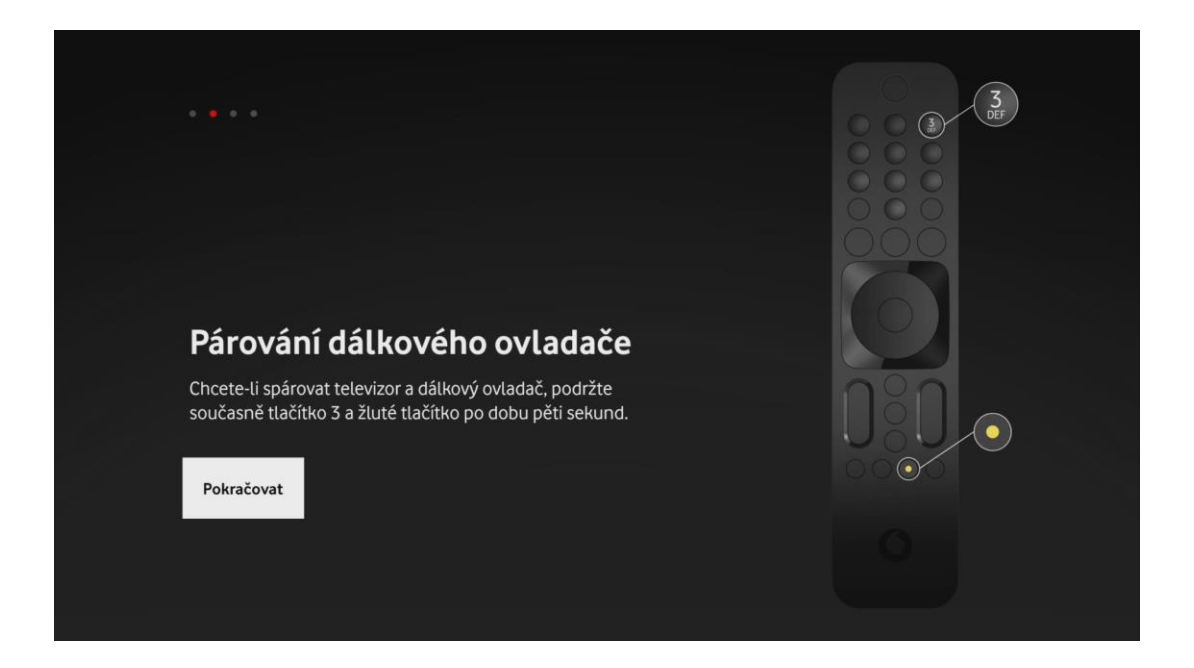

Pro plnou funkčnost boxu prosím spárujte ovladač dle postupu na obrazovce.

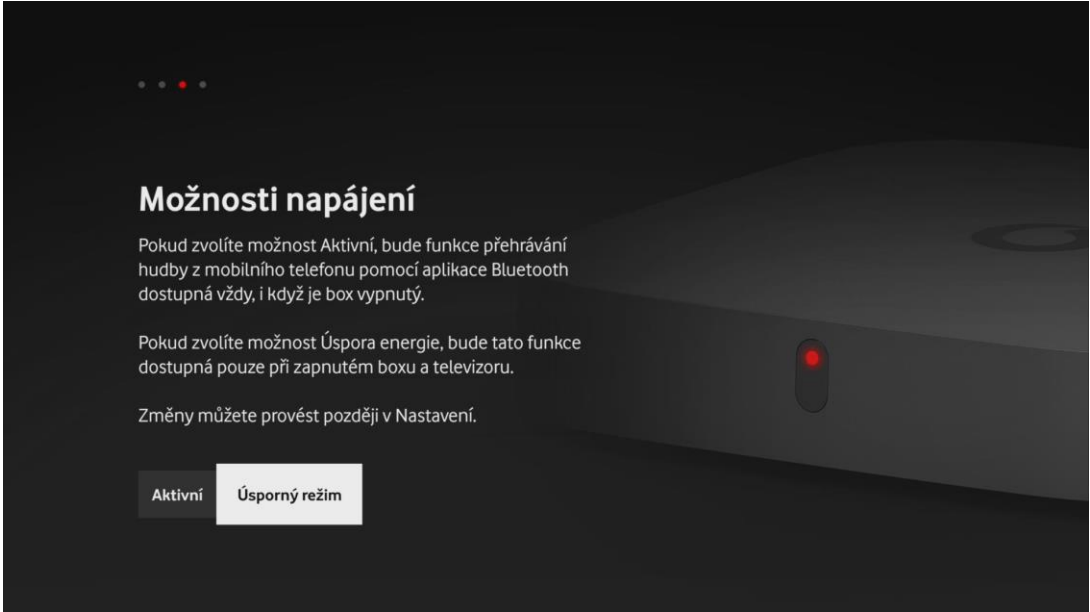

V následující možnosti si vyberete, zda chcete aby set-top box byl neustále aktivní, nebo zda radši budete šetřit energii a vyberete úsporný režim.

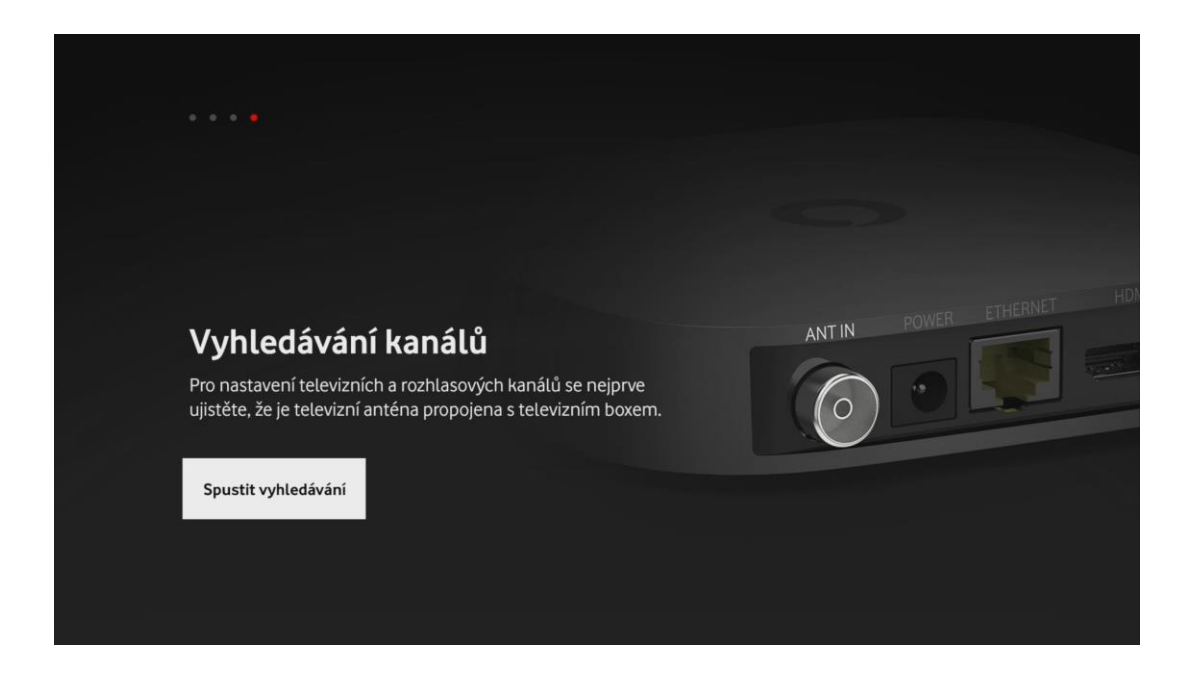

Posledním krokem je spustit vyhledávání kanálů.

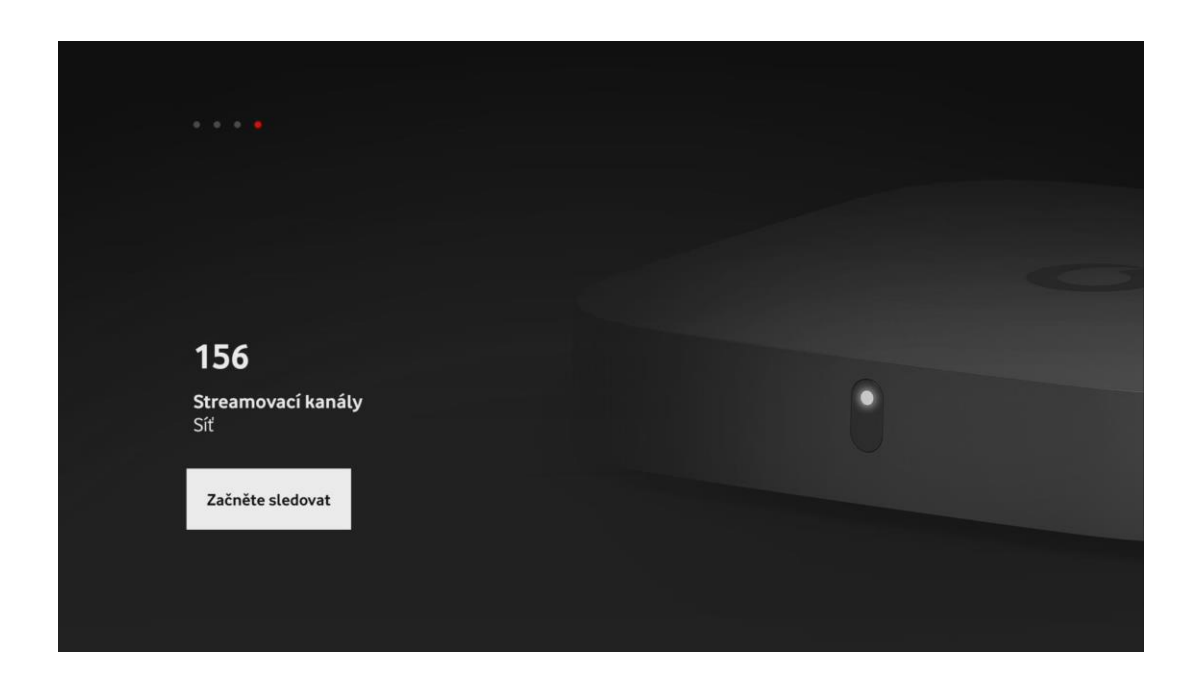

V tuto chvíli je zařízení připraveno k použití.

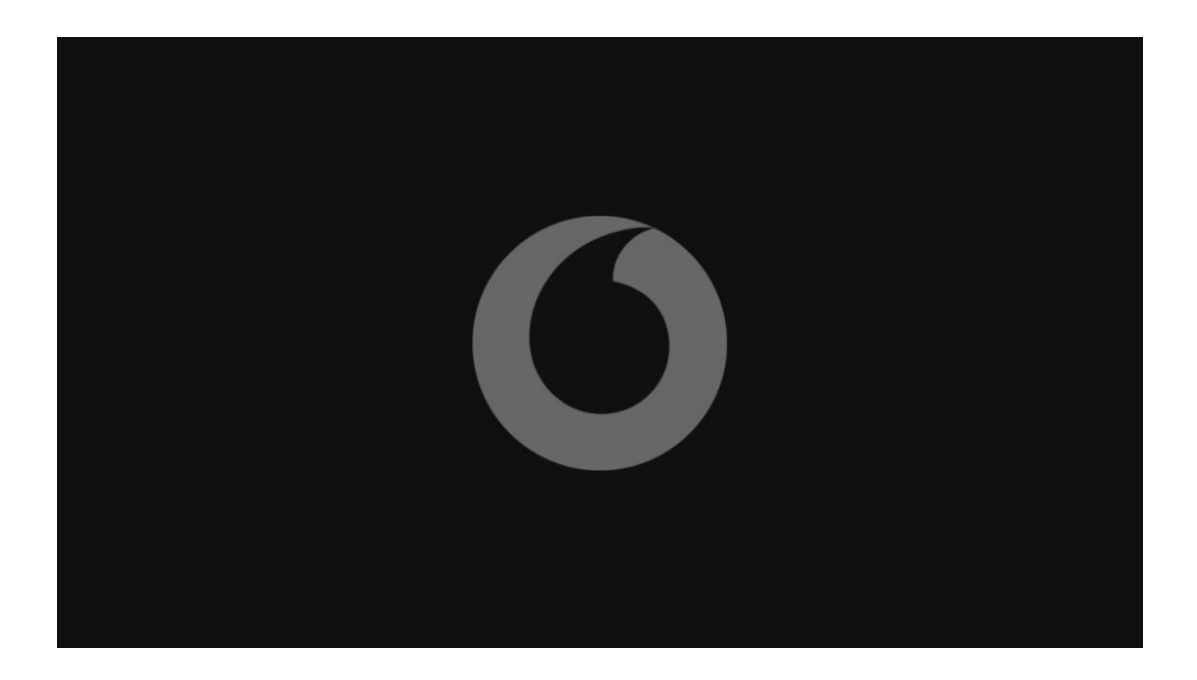